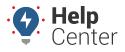

Link: https://help.gpsinsight.com/docs/about-the-map-page/available-map-cards/using-the-driver-card/ Last Updated: November 30th, 2022

**Note.** The Driver feature is available to Enterprise customers only. Contact your Account Manager for additional information.

When you click on a driver from the Driver List, the Driver card for the selected driver appears. With the Driver Card, you can view/edit the driver's details, view camera events (only applicable to customers with the Driveri add-on option), assign a vehicle to the driver, and send a dispatch to the driver.

| Andy                              |                                |    | ×                 |
|-----------------------------------|--------------------------------|----|-------------------|
|                                   |                                | r* |                   |
| Overview                          |                                |    |                   |
| Details                           |                                |    | ~                 |
| FIRST NAM<br>Andy<br>LAST NAM     |                                |    |                   |
| Assign Vehic<br>REFERENCE<br>0425 |                                |    |                   |
| Contact<br>PHONE                  |                                |    |                   |
| Camera E                          | vents                          |    | ~                 |
|                                   |                                |    | $\overline{\tau}$ |
| C Foll                            | low Distance<br>30 2022 9:35AM |    |                   |
|                                   | eding<br>30 2022 9:27AM        |    |                   |
| ∽ Spe                             | eding<br>30 2022 9:24AM        |    |                   |
| ය <sup>Oth</sup>                  | ier                            |    |                   |

### **Editing Driver Details**

You can edit driver details from the Driver Card for the following items:

- First Name
- Last Name
- Reference ID (Optional)
- Country

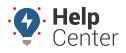

Link: https://help.gpsinsight.com/docs/about-the-map-page/available-map-cards/using-the-driver-card/ Last Updated: November 30th, 2022

- Timezone
- Email Address
- Phone Number
- Alert Preference

**Note.** You may also add the driver to a driver group, view Hierarchy membership, and view/assign a vehicle using the Edit feature of the Driver Card.

#### How to edit driver details:

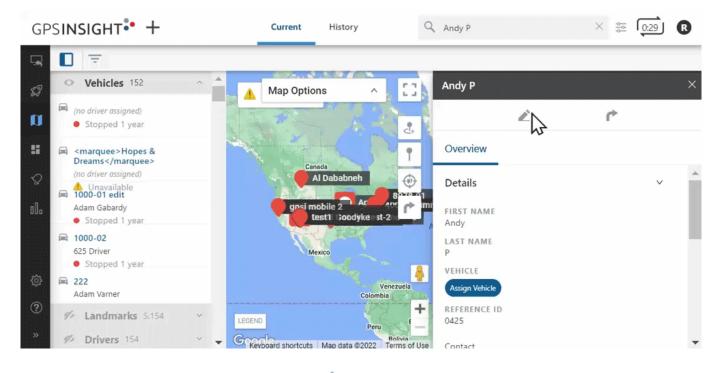

1. From the Driver Card, click the edit icon (  $\checkmark$  ).

The Edit Driver Details page appears (displayed from Classic Portal).

- 2. In the Edit Driver Details section, make your edits.
- 3. Click Submit Changes.

Driver details are updated.

## Assigning a Vehicle

You can assign a driver to a vehicle, change an existing vehicle assignment, and remove a vehicle assignment directly from the Driver Card.

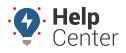

Link: https://help.gpsinsight.com/docs/about-the-map-page/available-map-cards/using-the-driver-card/ Last Updated: November 30th, 2022

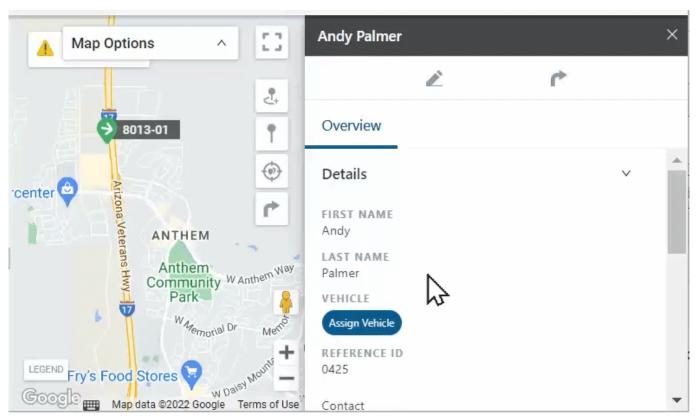

#### How to assign a driver to a vehicle:

1. From the Driver Card, under the Overview section, click **Assign Vehicle**.

The Assign Vehicle pop-up appears.

- 2. Use the Search for Vehicle field to locate and select the vehicle you would like to assign.
- 3. Click Assign.

The vehicle is assigned.

**Note.** To change a vehicle assignment, click **Change** and follow the Steps #2-3 listed above. To remove the vehicle assignment, click **X** next to the existing vehicle assignment.

#### **Sending a Dispatch**

How to send a dispatch:

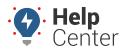

Link: https://help.gpsinsight.com/docs/about-the-map-page/available-map-cards/using-the-driver-card/ Last Updated: November 30th, 2022

|                                         | A Map Options A                   |              | Andy P               |    | × |
|-----------------------------------------|-----------------------------------|--------------|----------------------|----|---|
|                                         | by Richmond                       | 2.           | <u> </u>             | ſ* |   |
| &<br>3>                                 | Anthem - Goodwill Andy P          |              | Overview             |    |   |
|                                         |                                   | •            | Details              |    | ~ |
|                                         | Outlets at Anthem 😋               | r            | FIRST NAME<br>Andy   |    |   |
| percenter O North Valley<br>Escape Room |                                   |              | LAST NAME<br>P       |    |   |
|                                         | V Escape Room                     | Starbuc      | VEHICLE              |    |   |
|                                         |                                   | AN           | 8013-01 × Change     |    |   |
| ,154                                    | LE MARIZONA Ve                    | ) <b>[</b>   | REFERENCE ID<br>0425 |    |   |
|                                         | Revboard shortcuts Map data ©2022 | Terms of Use | Contact              |    | - |

- From the Driver Card, click the Send Dispatch icon ( .)
  The Dispatch pop-up appears.
- 2. In the To: field, enter the driver's name or assigned vehicle label.
- 3. In the search field, enter landmark name, vehicle, address, or POI.
- 4. Click Send.

The dispatch is sent to the driver via the preferred contact method.